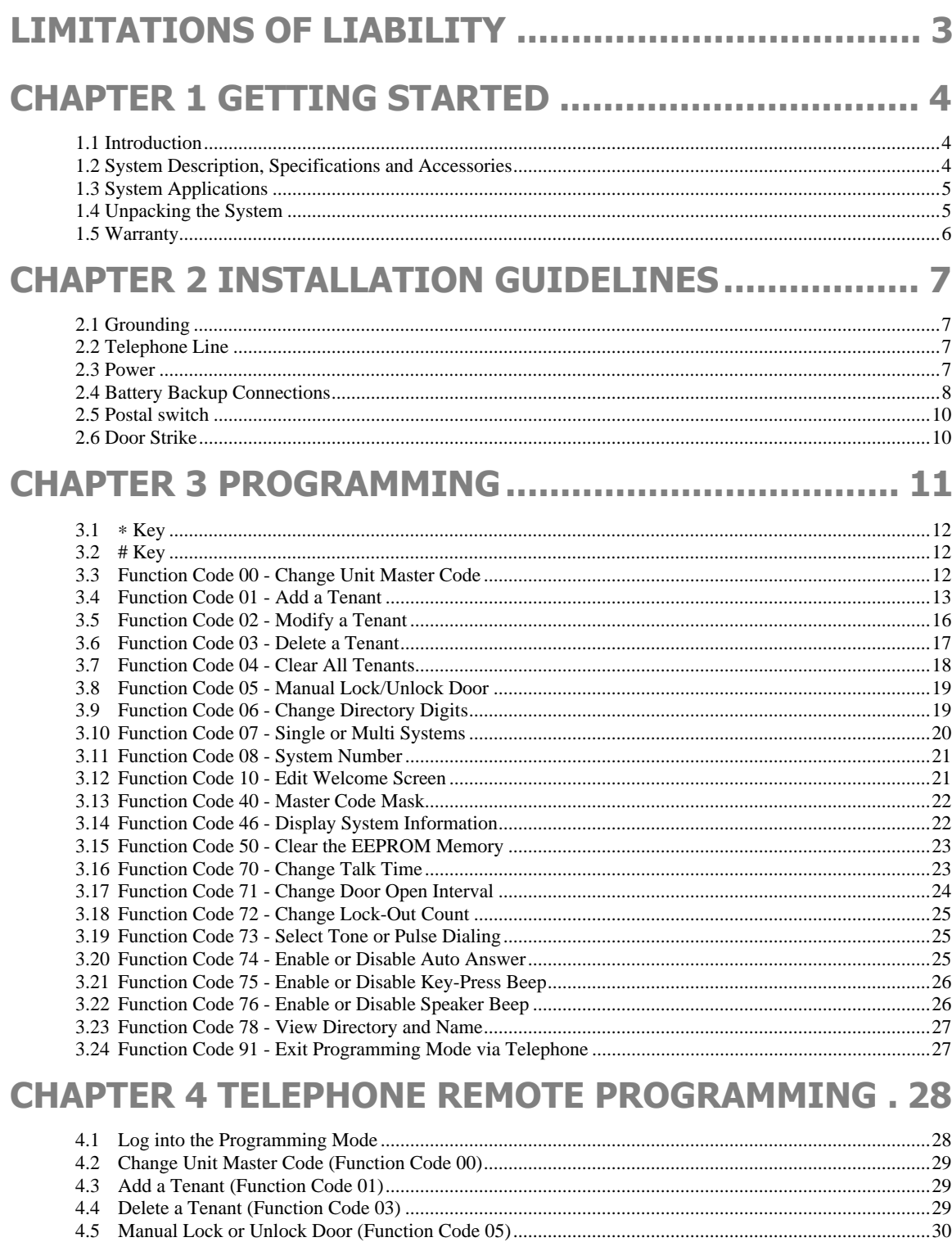

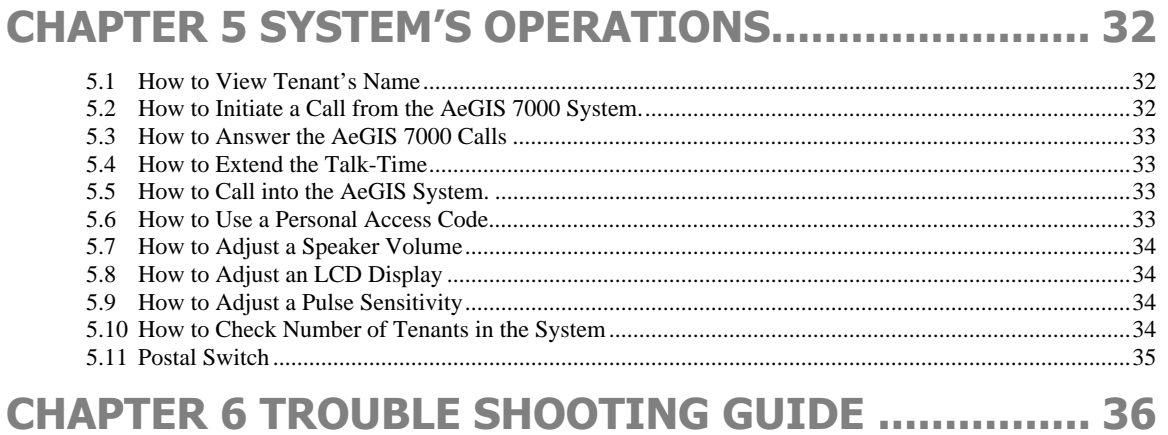

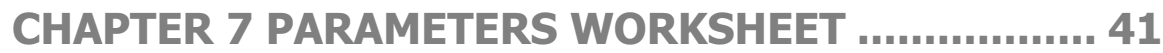

# **LIMITATIONS OF LIABILITY**

This manual is subject to change without notice.

Pach and Company is not liable for any errors that might occur from use of this document, nor is any commitment to update the information herein implied.

Pach and Company does not assume any liability for any damages, which may arise in installation or use of the AeGIS 7000 Series. Pach and Company does not assume liability for any incompatibility between the AeGIS 7000 Series and users devices.

Pach & Company reserves the right to make changes without prior notice to any products in order to improve reliability, function or design.

# **Chapter 1 GETTING STARTED**

## **1.1 Introduction**

Pach & Company thanks and congratulates you on the purchase of your AeGIS 7000 Series (7025, 7050, 7150,7200 or 7250) Telephone Access Control Systems.

### The AeGIS 7000 Series is "**Year 2000 Compliant**".

The manual is designed to guide you through the proper programming and use of the AeGIS 7000 Series. It is important for you to read and follow the manual completely.

The Aegis 7000 Series comes with two years warranty, but we are so confident in our product and our dealer's ability to install them properly, we will include lightning strikes in our two years warranty if surge protection is installed with the systems.

## **1.2 System Description, Specifications and Accessories**

AeGIS 7000 Series utilizes microprocessor technology to provide security as well as convenience to you. It is designed for residential and commercial buildings, military and government sites, industrial facilities, or any location where access control is required. It uses a dedicated phone line and connects to the public telephone network. Authorization for access control is through the telephone line, or with the tenant's own access code, which is entered on the system keypad. The tenants MUST have a telephone to allow remote visitor access.

Also, as a standard feature, the tenant is allowed to "call" the Aegis unit and converse with the visitor and "remote programming" using a touch tone phone.

The system parameters and tenants data will be entered via the keypad and the LCD provides easy display. EEPROM technology is used for AeGIS 7000 series. The tenant database will not be lost during a power failure.

#### **Standard features:**

- Program and store the tenant's name, directory code, telephone number and personal access code.
- Unlocking door or gate remotely by the tenant using his or her telephone keypad.
- Unlocking door or gate by the tenant using his or her own private access code.
- Built-in back-light LCD directory, Postal Switch.
- Remote Phone Programming.
- Works behind a PBX to dial extensions (analog only).
- Programmable features:
	- $\triangleright$ 2, 3 or 4 Digit Directory Code
	- $\blacktriangleright$ Lock Out Count
	- $\blacktriangleright$ Manual Unlock-Auto Countdown Re-lock.
	- $\geq$ 4 Digit Unit master Code
	- $\blacktriangleright$ Open Interval
	- $\geq$ Talk Time

#### **Technical Specifications:**

**Power Input:** 12Vac/dc 40VA UL Listed Transformer (Pach supplied)

**Current Consumption:** 150mA idle, 350mA operation

**Emergency Battery:** 12Vdc, 4Ahr rechargeable (customer supplied)

**Telephone Line:** Standard voice grade RJ11 jack

**Operating Environment:** Temp. 0°F to +140°F Relative Humidity 0% to 95% non-condensing

**Relay Output:** Form C Dry Contact 120 VAC 10A/ 24VDC 10A/ 250VAC 7A

**Memory Type:** EEPROM

**Tone Detection:** Crystal controlled, capable of detecting short bursts 80 ms

**Ringer Equivalence**: 0.6B

**Mounting:** Surface or Semi-Flush

**Construction:** 16 Gauge Stainless Steel

**Shipping:** 11 lbs. or 5 kg. Approximate

**Dimensions:** 10.75" (27.3Cm) x 8.5" (21.6Cm) x 3.125" (7.9Cm) (HWD)

**NOTE:** Specifications are subject to change without notice.

The AeGIS 7000 Series can be installed behind a PBX to dial extensions, but it can't call an outside phone number from the PBX line.

The AeGIS 7000's keypad will be deactivated after a connection with a tenant is established.

#### **Accessories and Replacement Parts**

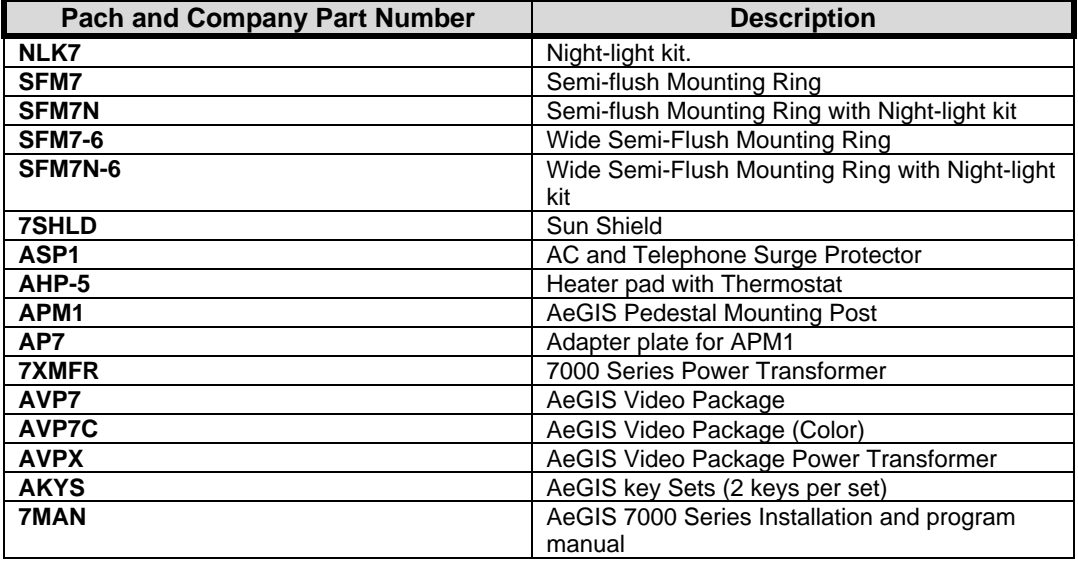

## **1.3 System Applications**

The AeGIS 8000 Series can be installed for various types of applications to suit your needs. The block diagrams below are the examples of typical applications. If you need more information about your applications, you may call us at 1 (8880 678-7224 from 7:30 AM – 4:30 PM Pacific Standard Time.

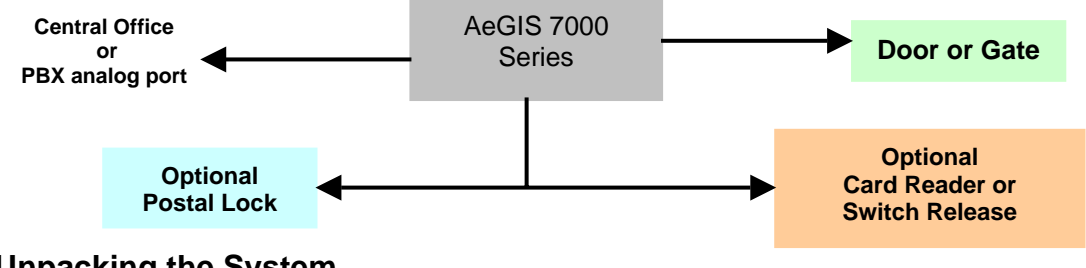

## **1.4 Unpacking the System**

After you unpacked the package, check the serial number on the printed circuit board, cabinet and warranty card, they must match. If they do not match, please contact Pach and Company toll free number at (888) 678-7224. All the items listed below come with the AeGIS 7000 Series.

- -AeGIS 7000 Series System (7025, 7050, 7150, 7200 or 7250).
- -7XMFR (7000 Power Transformer, 12VAC 40VA).
- -4-pin terminal connector (inside the unit's cabinet).
- -5-pin terminal connector (inside the unit's cabinet).
- -Key sets (2 keys per set)
- -RJ-11 adapter (inside the unit's cabinet).
- -Owners Manual.
- -Warranty Card with unit's serial number.

If you have missing items, please contact your distributor or Pach and Company at **(888) 678-7224.** 

## **1.5 Warranty**

The AeGIS 7000 Series come with **two (2) years warranty for parts and labor**. We will include lightning strikes in our two years warranty if surge protection is installed with the systems. The above warranties are subject to the following conditions.

- -The serial number on the printed circuit board must match the serial number on the cabinet.
- -The system's failure is not caused by vandalism, improper installation, misuse or abuse.
- -Physically damaged product is not acceptable for repair or exchange within or after warranty.
- - The warranty will be void and null if the product has been repaired or modified by unauthorized party without authorization of Pach and Company Technical Department.
- - If for some reason your system cannot be repaired, Pach and Company will replace it with an identical product of equal value.
- - You must obtain a Return Merchandise Authorization (RMA) number from Pach and Company Technical Department before you can send back the product to factory for repair.
- - You are responsible for all transportation and insurance charges for the products shipped to the Pach and Company repair center.
- -Pach & Company will not be responsible for any labor cost to disconnect and reinstall the system(s).

# **Chapter 2 INSTALLATION GUIDELINES**

A proper installation of the AeGIS system is very essential. You MUST follow the installation procedures, block diagrams and installation requirements as specified in this chapter.

- -Two conductors, stranded, 18-gauge minimum, shielded wire for power.
- -Two conductors, stranded, 18-gauge minimum, shielded wire for door strike.
- -Two conductors, stranded, 18-gauge minimum, shielded wire for telephone line.
- -Two conductors, stranded, 18-gauge minimum, shielded wire for battery backup (optional).
- -Surge protection MUST be installed to include lightning on your two years warranty.
- - You must have active telephone line. You may share the line with your telephone but you are only able to use one equipment at the time. Do not share the AeGIS's line with an Emergency Phone or Fire Alarm.
- -ONLY use Class 2 transformer rated 12 VAC or 12VDC 40 VA to power the AeGIS 7000.
- -Do not run high voltage cables inside the same conduit as the AeGIS System wires.
- -The AeGIS 7000 Series can be installed indoor or outdoor.

## **2.1 Grounding**

Grounding the AeGIS steel enclosure is essential. Please comply with all local ordinances and industry standard procedures to ensure a complete and safe ground. Recommended earth grounds are:

- -Installing a ground steel rod from the AeGIS steel enclosure to the earth ground.
- -Installing a solid heavy gauge wire from the AeGIS steel enclosure to a water pipe.
- -Connecting the AeGIS steel enclosure to any earth grounded steel metal.

## **2.2 Telephone Line**

Use AeGIS AC/Telephone Surge protector (ASP-1) to protect your investment. Your AeGIS's warranty will be included against lightning if you install proper surge protection.

- - Connect the AeGIS RJ-15 to a telephone line. If ASP-1 surge protection is used, see ASP-1 instruction. See also figure 2.1 for wiring diagram. **You MUST use 18 gauge-shielded wire minimum** to avoid radio reception or any other noise problems.
- - If a PBX line is used connect the RJ-15 to a PBX's Analog Port. Do not connect to a PBX's Digital Port. The AeGIS 7000 Series only works behind the PBX to dial extensions.

**NOTE:** Ground one end of the shield to the earth ground and leave the other end open. Do not ground the telephone shield to the AeGIS 7000. Ground the telephone wires' shield to the telephone block's ground.

If you have more than one AeGIS 7000 Series on the same line, only one AeGIS 7000 can be used at a time.

## **2.3 Power**

#### **2.3.1 Alternating Current (AC) Power**

Use the transformer provided by Pach & Company for your AeGIS 7000, **INPUT** 120 VAC 60Hz 47W, **OUPUT**: 12 VAC 40VA.

- Connect the transformer's output (secondary) to AC1 and AC2 (labeled on the board, polarity is not important) and the primary to 110 VAC. If ASP-1 is used, see the ASP-1 instructions. **You MUST use 18 gauge-stranded, shielded wire minimum.** See figure 2.1 for wiring diagram.

**NOTE:** Check your wiring before you apply power to the system.

- -Connect the transformer's primary to the 110 VAC.
- - Turn the power switch "ON" (left position). The Light Emitting Diode (LED) will be "ON". You will see " **Welcome to Pach's Telephone Access Systems**" on the Liquid Crystal Display (LCD).
- -Turn the power "OFF" (right position). The LED will be "OFF" in a few seconds.

### **2.3.2 Direct Current (DC) POWER**

You may use **12VDC 40VA** power supply to power the AeGIS 7000 Series, not supplied by Pach and Company (see figure 2.2).

- Connect the power supply's (+) and (−**)** terminals to AC1 and AC2 (polarity is not important). Connect the 12 VDC rechargeable battery parallel with the DC power supply as shown in figure 2.2 (polarity is important). See also section 2.4.2.

**WARNING:** Use the correct specification of DC Power Supply to charge the12VDC battery. Power Supply Amperes rating may vary depending on the amperes of the battery back up you are using. Do not connect the battery backup to terminal labeled BAT and LCOM if DC power is used, otherwise the battery will not be charged.

## **2.4 Battery Backup Connections**

#### **2.4.1 Using AC Power**

Optional emergency battery can be installed on the AeGIS 7000. The battery will keep the system in full operation during a power failure. Recommended battery is 12 VDC, 4Ahr rechargeable (customer supply). The life of the battery depends on the type of battery used and the frequency of use on the system during a power failure.

- The connection is polarity sensitive. Connect the battery's (+) terminal to the connector labeled (BAT) on the AeGIS and the battery's (−) terminal to the connector labeled LCOM on the AeGIS. See figure 2.1 for wiring diagram.

#### **2.4.2 Using DC Power**

Optional emergency battery can be installed on AeGIS 7000 if DC power supply is used. See the wiring diagram on figure 2.2.

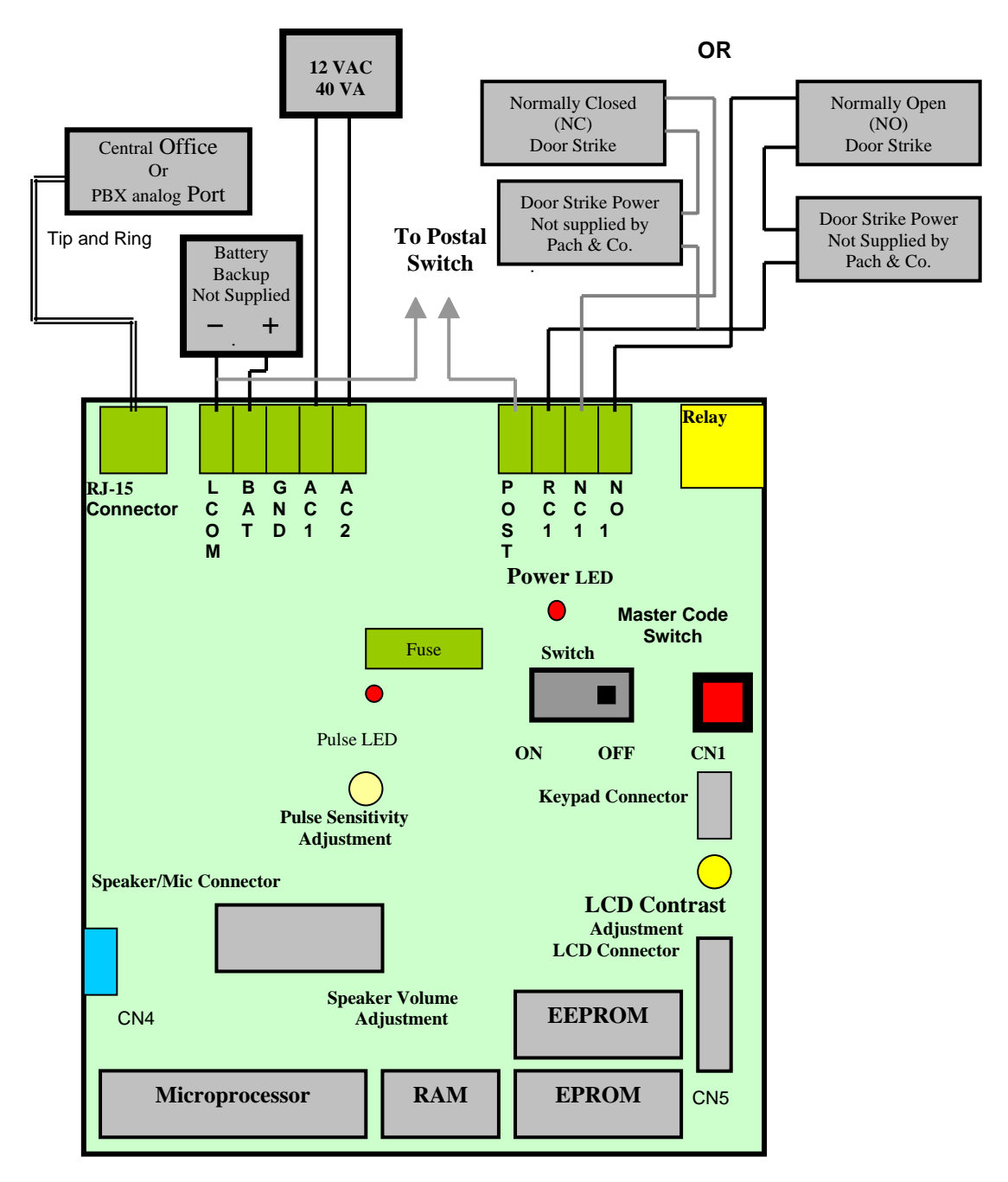

 **Figure 2.1 AC Power, Battery back-up and Telephone Wiring Diagram** 

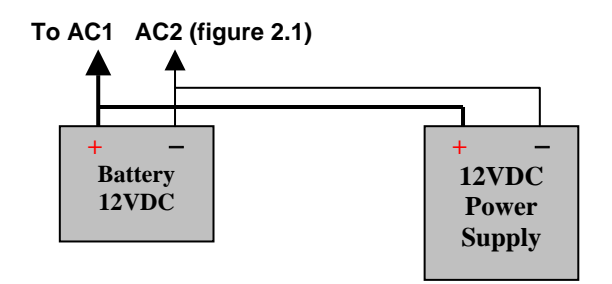

 **Figure 2.2 DC Power and Battery Back-up** 

## **2.5 Postal switch**

The AeGIS system comes with pre-wired "**Normally Open**" postal switch. If the postal switch is pressed, the gate will open. If you need "**Normally Closed**" postal switch, do the following:

- Unsolder the wire from the pin labeled NO (Normally Open) and solder it into the pin labeled NC (Normally Closed).

The postal lock is not included. You have to purchase the postal lock from your local post office. See figure 2.3 to alter the postal switch to normally close.

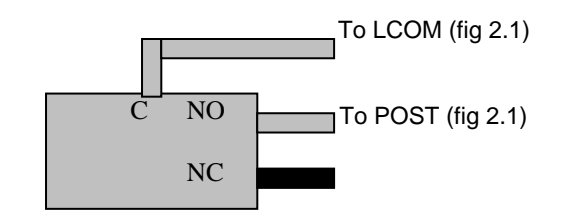

**Figure 2.3 Postal Switch Wiring Diagram** 

## **2.6 Door Strike**

The AeGIS 7000 series provides a Form "C" dry contact: Normally Open (NO) and Normally Closed (NC).

- -Use terminals RC1 and NC1 if door control is Normally Closed or
- -Use terminals RC1 and NO1 if door control is Normally Open.

See figure 2.1 for door strike wiring diagram. **You MUST use 18 gauge-shielded wire minimum.** Use an MOV or other surge suppresser device across the door strike leads to limit the possibility of door strike related system failures. The system relay specifications are below.

- -10 Ampere 120 VAC or
- -10 Ampere 24 VDC or
- -7 Ampere 250 VAC

This chapter explains how to program the Tenant Directory Database and System Parameters. It provides a listing of Function Codes, descriptions and reference page numbers. Factory default settings are listed in this chapter. The defaults remain in effect until they are changed via the Parameter Programming. When initialization occurs, the system will return to the factory default setting.

#### **Function Codes Tables**

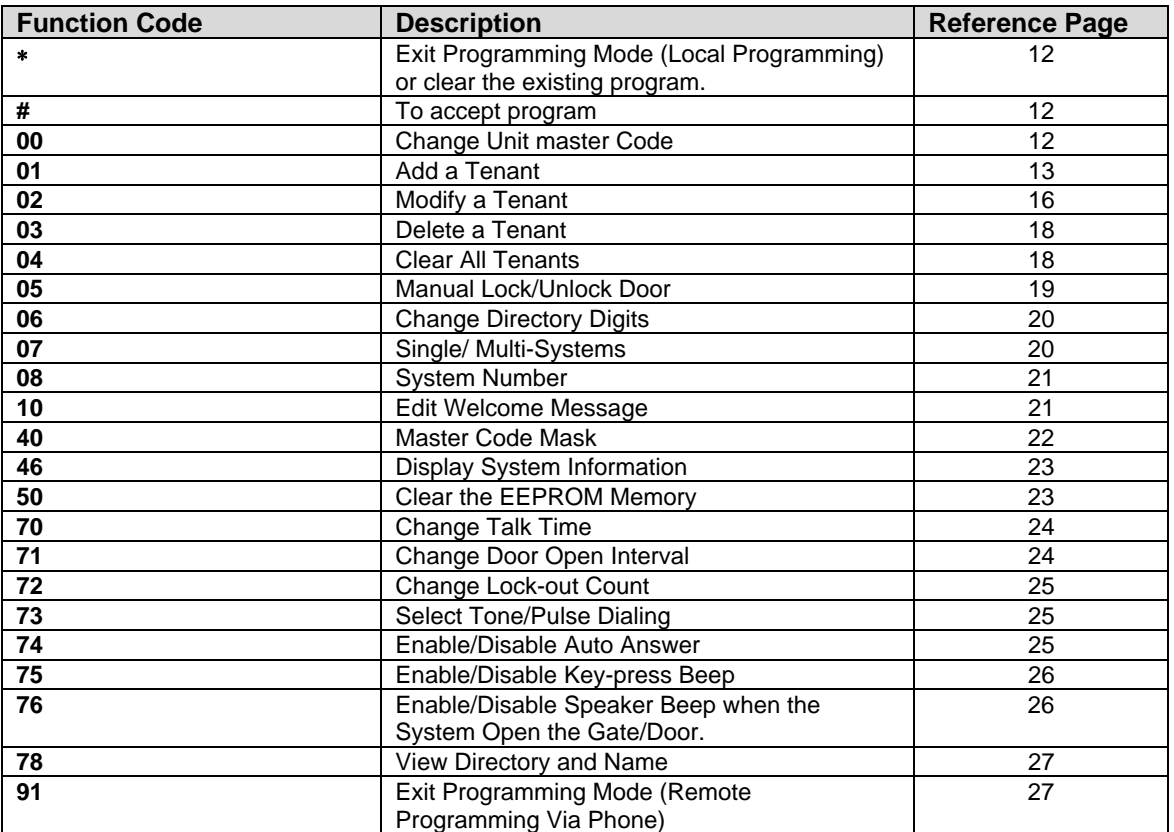

#### **Parameter Default Settings Tables**

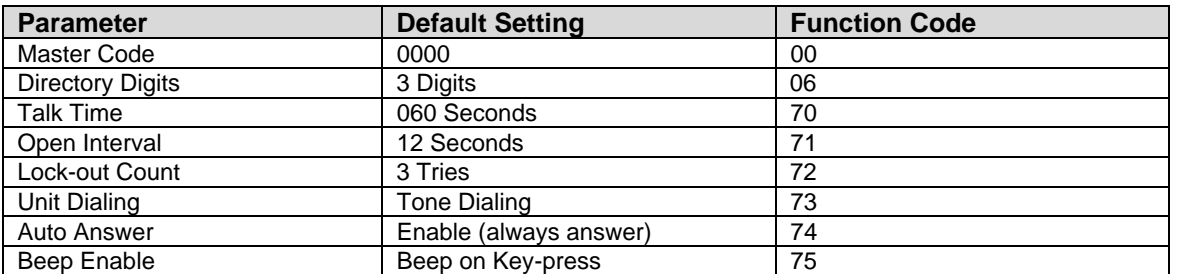

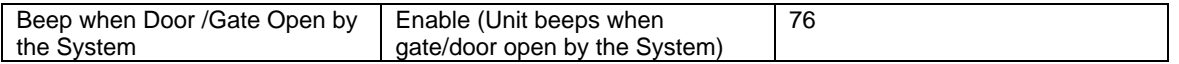

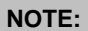

- $\Box$  Although the EEPROM (memory chip) has been cleared from the factory, it is recommended to do Function 50 to clear the EEPROM (memory), before you start the programming.
- $\Box$  If you are in the programming mode or Select Func: mode and you leave the system idle in 30 seconds, the system will return to the "Welcome Screen" for security purpose.
- □ The system will skip to next programming field or return to the Welcome Screen if you leave it idles in programming mode for about 30 seconds. Any tenant information you have entered but it has not been accepted (by pressing the #key) in the 30 seconds period, must be reprogrammed.

## **3.1** ∗ **Key**

Is used only in local programming to do the following:

- □ Exit the programming mode
- □ Clear the existing program fields such as tenant's name, phone number, and access code.

## **3.2 # Key**

Is used to accept the program.

## **3.3 Function Code 00 - Change Unit Master Code**

Is to change the system Master Code. The default system's Master Code (0000) must be changed for security purposes. The Master code is always 4-digits long.

**Step 1** Proceed to step 2 if you are in **Select Func:** mode, otherwise press and hold "0" and press # and release both keys. The "Welcome Screen" will stop scrolling. Enter your valid 4-digits Master Code (if this is the first attempt to change the 4-digits Master Code, enter "0000"). The display will show:

**Select Func: \_** \_

To cancel the programming press "∗" key, otherwise proceed to step 2.

**Step 2** Enter Function Code "00" and press #, the display will show:

**Master Code: 0000**

**NOTE:** Should your Unit Master Code become lost or forgotten, proceed to step 4.

**Step 3** Enter new 4-digits Master Code and press # to accept or "∗" to cancel, and the display will show:

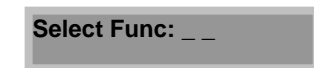

Select another Function Code to program another parameter or tenant directory or press "∗" "∗" to exit the programming mode (the system will beep three times).

**NOTE:** If you have entered a new Master Code and you decide to cancel it press "∗", the display will show:

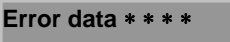

Ignore the message, and your existing Master Code will remain in the system.

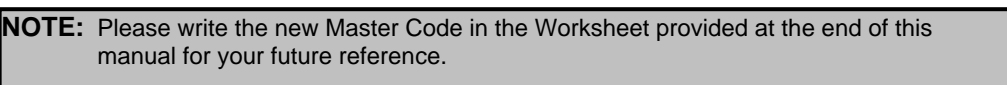

**Step 4** Should your Unit Master Code become lost or forgotten, open the unit's panel door using the key provided and press the "RED" or "GREEN" button inside the AeGIS unit to display the current Master Code. The display will show:

**Master Code: 0000** 

Proceed to the beginning of step 3.

## **3.4 Function Code 01 - Add a Tenant**

Is to add a new tenant directory database into the system. There are four different fields that need to be programmed: Directory Code (DIR), Name, Phone Number (PH #)**,** and Access Code**.** 

**Directory Code (DIR):** A unique (non-duplicating) 2, 3 or 4 digit code assigned for each tenant for identification (Used Function Code 06 to Change Directory Digits, see section 3.9). It links to tenant name, phone number and access code. The same number of digit must be used on every tenant's directory.

**Name:** Tenant's name is up to 16 characters.

**Phone Number:** Tenant's phone number or extension (if PBX line is used) is up to 11-digits.

**Access Code:** A 4-digits personal code is assigned to individuals for the purpose of granting entry using the Telephone Entry Systems keypad. Access Code must be 4-digits.

#### **Please note the following criteria before entering the tenant Directory Code, Name, Phone Number and Access Code.**

- 1. The Directory Codes can NOT be duplicated.
- 2. Each Directory Code is considered as one tenant. If you have 100 different Directory Codes, it means you have 100 tenants.
- 3. The existing Directory Codes cannot be changed by another directory code. They can be deleted using Function Code "03".
- 4. Delete the unused directory code to avoid running out of memory.
- 5. The Tenant Directory database must contain at least one of the following: The tenant Telephone Number or Access Code.
- 6. The tenant names may be entered in any order. The system will automatically arrange them it alphabetical order.
- 7. The same Name,Telephone Number and Access Code can be assigned into different directory number.

**Step 1** Proceed to step 2 if you are in **Select Func:** mode, otherwise press and hold "0" and press # and release both keys. The "Welcome Screen" will stop scrolling. Enter your valid 4-digits Master Code. If you have entered an invalid master code, the system will give you a long beep, otherwise The display will show:

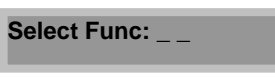

**Step 2** Enter Function Code "01" and press #, the display will show:

![](_page_13_Picture_95.jpeg)

Proceed to step 3

If the directory has already existed, the display will show:

![](_page_13_Picture_96.jpeg)

Repeat step 2.

**Step 3** Enter a Directory Code using the keypad and press # key to accept the entry. The display will show:

**Enter the NAME** 

The display will be blank in one second and the display will show:

![](_page_13_Picture_11.jpeg)

**Step 4** Enter the tenant name using the Telephone Entry keypad and press # # to accept the entry. The keypad does not have alphabetical letters, see figure 3.1 for your reference.

![](_page_14_Figure_0.jpeg)

**Figure 3.1 Keypad Layout** 

The correlation between the keypad keys (from 1 through 9) are shown in figure 3.2:

![](_page_14_Figure_3.jpeg)

![](_page_14_Figure_4.jpeg)

**The following are special characters used to move the cursor right or left and erase all.** 

- -Press "0" key once move the cursor to the right.
- -Press "8" and "0" key once move the cursor to the left.
- -Press "∗" to clear all of the letters or number entered.

For example, to enter the name "**Pach & CO...1234**"

- -Press "7" key once to select the letter "P", then press #.
- -Press "2" key four times to select letter "a", then press #.
- -Press "2" key six times to select letter "c", then press #.
- -Press "4" key five times to select letter "h", then press #.
- -Press "1" key three times to select "space", then press #.
- -Press "9" key eight times to select "&", then press #.
- -Press "1" key three times to select "space", then press #.
- -Press "2" key three times to select "C", then press #.
- -Press "6" key three times to select "O", then press #.
- -Press "1" key five times to select "**.**", then press #.
- -Press "1" key five times to select "**.**", then press #.
- -Press "1" key five times to select "**.**", then press #.
- -Press "1" key eleven times to select number "1", then press #.
- -Press "1" key twelve times to select number "2", then press #.
- -Press "1" key thirteen times to select number "3", then press #.
- -Press "1" key fourteen times to select number "1", then press # # to accept the entry.

**NOTE:** If you do not press the # key in 30 seconds while you are programming the tenant's name, phone or access code, the system will either take you to the next programming field or exit from the programming.

The display will show:

![](_page_15_Picture_10.jpeg)

- **Step 5** Enter the phone number or extensions (up to 11-digits) and press # key to accept the entry. If you choose to leave this field blank, press # but you **MUST** enter the Access Code number on step 6. To clear the phone number you have entered press "∗" key and reenter the phone number and press # key to accept the entry.
	- - Some areas require an area code to be entered before the phone number (area code + 7digits phone number).
	- -If you have to call a number with different area code, you must enter  $(1 + \text{area code} + 7\text{-digits phone})$ number). Long distance charge may apply.

The display will show:

**ACCESS CODE: \_ \_ \_ \_** 

**Step 6** Enter the 4-digits Access Code and press # key to accept the entry. You may leave this field blank but you **MUST** enter the Telephone number on step 5.To clear the Access code you have entered, press "∗" key and reenter the Access Code and press # to accept the entry. If you want to program another tenant directory code proceed to step 2 and follow all the steps again or select another Function Code to program another parameter or tenant directory or press "∗" to exit the programming mode (the system will beep three times).

## **3.5 Function Code 02 - Modify a Tenant**

Is to modify the existing tenant' s directory (tenant's name, phone number and access code). You cannot use this function code to change the Tenant Directory number. You MUST know the Tenant Directory code you want to modify.

**NOTE:** It is extremely important to record the Tenant Directories on your "Tenant Directory Data Worksheet" provided in Chapter 7. Keep all the records in a safe place for your future reference. If you loose the information, you may have to delete all tenants database and reprogram them.

**Step 1** Proceed to step 2 if you are in **Select Func:** mode, otherwise press and hold "0" and press # and release both keys. The "Welcome Screen" will stop scrolling and enter your valid 4-digits Master Code. If you have entered an invalid master code, the system will give you a long beep, otherwise the display will show:

**Select Func: \_ \_** 

**Step 2** Enter function Code "02" and press #, the display will show:

![](_page_16_Picture_142.jpeg)

**Step 3** Enter the existing Tenant Directory number you want to modify and press # key. The display will show:

![](_page_16_Picture_143.jpeg)

The display will be cleared in one second and the display will show:

**(Tenant's name will appear)** 

**Step 4** To change the tenant name, enter new name or press "∗" to clear the existing name and enter the new name (see figure 3.2 for keypad correlation) and press # # to accept new entry.

To change the tenant's name spelling use the following keys below then change the letter using keypad correlation on figure 3.2, then press # key to accept new entry.

- -Press # to enter next tenant name's letter.
- -Press "0" key once move the cursor to the right.
- -Press"8" and "0" key once move the cursor to the left.
- -Press "∗" to clear all of the letters or number entered.

The display will show:

**PH#: (Tenant's phone number will appear)** 

**Step 5** To change the tenant's phone number, simply enter the new phone number or press "∗" to clear the existing one and enter the new one and press # to accept the entry.

The display will show:

**ACCESS CODE: (Tenant's access code)** 

To change the tenant's access code, simply enter the new one or press "∗" to clear the existing one and enter the new one and press # to accept the entry. If you want to modify another tenant, return to step 2 and follow all the steps again, or select another Function Code to program another parameter or tenant directory or press "∗" to exit the programming mode (the system will beep three times).

## **3.6 Function Code 03 - Delete a Tenant**

Is to delete the existing tenant's directory code one by one. Used this function code to free the system's memory. You MUST know the tenant's directory code you want to delete.

**CAUTION:** The Tenant Directory Code can't be recovered after you have deleted it.

**Step 1** Proceed to step 2 if you are in **Select Func:** mode, otherwise press and hold "0" and press # and release both keys. The "Welcome Screen" will stop scrolling. Enter your valid 4-digits Master Code. If you have entered an invalid master code, the system will give you a long beep, otherwise the display will show:

**Select Func: \_ \_** 

**Step 2** Enter Function Code "03" and press # and the display will show:

Delete DIR:

**Step 3** Enter the tenant's directory code you want to delete and press #. The display will show:

**(Dir Code) is deleted!** 

Or if the directory code does not exist, the display will show:

**Error on Delete!** 

If you want to delete another directory code return to step 2 and follow all the steps again or select another Function Code to program another parameter or tenant directory or press "∗" to exit the programming mode (the system will beep three times).

## **3.7 Function Code 04 - Clear All Tenants**

Is to delete the entire tenant directory codes.

**CAUTION**: Function Code 04 will delete the entire Tenant's Directory Codes. You cannot recover the Tenant Directory Codes after you have deleted them.

**Step 1** Proceed to step 2 if you are in **Select Func:** mode, otherwise press and hold "0" and press # and release both keys. The "Welcome Screen" will stop scrolling. Enter your valid 4-digits Master Code. If you have entered an invalid master code, the system will give you a long beep, otherwise the display will show:

Select Func:

**Step 2** Enter the Function Code "04" and press #, the display will show:

**Delete all ? 13** 

Step 3 Press "13" and press #. Or press "\*" to cancel (the system will give a long beep) and return to the Select Func: mode. Otherwise the display will show:

![](_page_18_Picture_139.jpeg)

**Step 4** Press "5" and # key to confirm or "∗" to cancel. Select another Function Code to program another parameter or tenant's directory or press "∗" to exit the programming mode (the system will beep three times).

## **3.8 Function Code 05 - Manual Lock/Unlock Door**

Is to unlock the door manually for a specified time period (1 hour- 98 hours) or indefinitely or to re-lock the door either at the expired time or by resetting the timer to 00 HOURS.

**WARNING:** Do not use Function Code "05" to unlock the door if an AC door strike is used. It may damage the door strike.

**Step 1**Proceed to step 2 if you are in **Select Func:** mode, otherwise press and hold "0" and press # and release both keys. The "Welcome Screen" will stop scrolling. Enter your valid 4-digits Master Code. If you have entered an invalid master code, the system will give you a long beep, otherwise the display will show:

**Select Func: \_ \_** 

**Step 2** Enter the Function Code "05" and press #. The display will show:

#### **OPEN: 00 HOURS**

**Step 3** Enter the unlock timer "01" to "98" (1 hour to 98 hours) and press # to accept new entry.

#### **OR**

Enter "99" and press # to accept the entry. The door will be unlocked for indefinite time.

**OR** 

Enter "00" and press # to accept the entry. The door will be locked.

#### **OR**

Press "∗" to cancel and select another Function Code to program another parameter or tenant's directory or press "∗" to exit the programming mode (the system will beep three times).

## **3.9 Function Code 06 - Change Directory Digits**

Is to change the directory digits (2 or 3 or 4-digits).

**Step 1** Proceed to step 2 if you are in **Select Func:** mode, otherwise press and hold "0" and press # and release both keys. The "Welcome Screen" will stop scrolling. Enter your valid 4-digits Master Code. If you have entered an invalid master code, the system will give you a long beep, otherwise the display will show:

![](_page_19_Picture_114.jpeg)

**Step 2** Enter Function Code "06" and press #. The display will show:

![](_page_19_Picture_115.jpeg)

**Step 3** Enter the number of digit (2 or 3 or 4) and press # to accept the entry and select another Function Code to program another parameter or tenant's directory or press "∗" to exit the programming mode (the system will beep three times).

## **3.10 Function Code 07 - Single or Multi Systems**

Is to set single or multi-systems. Select 1 for single system or 0 for multi-systems in single telephone line.

**Step 1** Proceed to step 2 if you are in **Select Func:** mode, otherwise press and hold "0" and press # and release both keys. The "Welcome Screen" will stop scrolling. Enter your valid 4-digits Master Code. If you have entered an invalid master code, the system will give you a long beep, otherwise the display will show:

**Select Func:\_ \_** 

Enter Function Code "07" and press #, the display will show:

#### **SING=1,MULT=0: 1**

**Step 2** Enter "1" if you only have one AeGIS 7000 system installed in a single telephone line or "0" if you have multiple AeGIS 7000 systems installed in a single telephone line. Press # to accept the new entry. Select another Function Code to program another parameter or tenant's directory or press "∗" to exit the programming mode (the system will beep three times).

## **3.11 Function Code 08 - System Number**

Is to set the systems number. You only need to use this code if you have more than one AeGIS 7000 installed in single telephone line. Maximum eight of AeGIS 7000 allows in single telephone line. Each unit uses a system number from 1 to 8.

**Step 1** Proceed to step 2 if you are in **Select Func:** mode, otherwise press and hold "0" and press # and release both keys. The "Welcome Screen" will stop scrolling. Enter your valid 4-digits Master Code. If you have entered an invalid master code, the system will give you a long beep, otherwise the display will show:

![](_page_20_Picture_160.jpeg)

**Step 2** Enter Function Code "08" and press #. The display will show:

![](_page_20_Picture_5.jpeg)

**Step 3** Enter a system number from 1 to 8 and press # to accept the new entry. Select another Function Code to program another parameter or tenant's directory or press "∗" to exit the programming mode (the system will beep three times).

## **3.12 Function Code 10 - Edit Welcome Screen**

Is to edit the Welcome Screen. The welcome screen is a scrolling display, it may be used for apartment's name, business' name, etc. The AeGIS 7000 has a scrolling 48-character LCD message display which is made-up of 3 segments. Each segment is made-up of 16 characters for a total of 48 character locations.

**Step 1** Proceed to step 2 if you are in **Select Func:** mode, otherwise press and hold "0" and press # and release both keys. The "Welcome Screen" will stop scrolling. Enter your valid 4-digits Master Code. If you have entered an invalid master code, the system will give you a long beep, otherwise the display will show:

![](_page_20_Picture_161.jpeg)

**Step 4** Enter the next 16 characters message into the second segment. You can overwrite the existing message or press "<sup>\*</sup>" to clear it and enter the 16 characters message and press # # to go to the third segment and the display will show:

![](_page_20_Picture_12.jpeg)

third segment.

![](_page_21_Picture_0.jpeg)

**Step 5** Enter the next 16 characters message into the third segment. You can overwrite the existing message or press "∗" to clear it and enter the 16 characters message and press # to accept the new entry. Select another Function Code to program another parameter or tenant's directory or press "∗" to exit the programming mode (the system will beep three times).

**Note:** If you want to leave the second or third segment blank press "<sup>\*</sup>" and press # to accept the entry.

## **3.13 Function Code 40 – Master Code Mask**

.

The master code can be displayed by pressing the RED button inside the unit. This condition is true if the Master Code Mask is disabled. **If Master Code Mask is enabled and you lost your master code, your existing master code cannot be recovered**. **You must return the unit to the factory or purchase a new memory chip**. This feature provides an extra security to the AeGIS 7000 Series. The default setting is disabled.

![](_page_21_Picture_5.jpeg)

**Step 1** Proceed to step 2 if you are in **Select Func:** mode, otherwise press and hold "0" and press # and release both keys. The "Welcome Screen" will stop scrolling. Enter your valid 4-digits Master Code. If you have entered an invalid master code, the system will give you a long beep, otherwise the display will show:

**Select Func: \_ \_** 

**Step 2** Enter the Function Code "40" and press # and the display will show:

**MC\_MASK 1=YES: 0** 

**Step 3** Enter 0 to disable or 1 to enable and press #. Select another Function Code to program another parameter or tenant's directory or press "∗" to exit the programming mode (the system will beep three times).

## **3.14 Function Code 46 - Display System Information**

Is to display the system's information.

**Step 1** Proceed to step 2 if you are in **Select Func:** mode, otherwise press and hold "0" and press # and release both keys. The "Welcome Screen" will stop scrolling. Enter your valid 4-digits Master Code. If you have entered an invalid master code, the system will give you a long beep, otherwise the display will show:

**Select Func:** 

**Step 2** Enter Function Code "46" and press #, the display will show:

![](_page_22_Picture_1.jpeg)

The system version will be displayed (i.e. 7050A, means you have a 50 tenants system) and the firmware revision date (month/day/year). You only need to use this function code when you call the factory for service. Select another Function Code to program another parameter or tenant's directory or press "∗" to exit the programming mode (the system will beep three times).

### **3.15 Function Code 50 - Clear the EEPROM Memory**

Is to clear the system's database and the entire configuration will return to factory default. Consult our technical department before you use this code.

**Step 1** Proceed to step 2 if you are in **Select Func:** mode, otherwise press and hold "0" and press # and release both keys. The "Welcome Screen" will stop scrolling. Enter your valid 4-digits Master Code. If you have entered an invalid master code, the system will give you a long beep, otherwise the display will show:

![](_page_22_Picture_143.jpeg)

**Step 2** Enter Function Code "50" and press # and the display will show:

**1 to confirm: \_** 

**Step 3** Enter "1" to confirm, the display will show:

**DB Init. Wait . . . \_** 

The system will return to the Welcome Screen.

**CAUTION!** Do not use function code 50 before you consult the factory. This function will erase the system's memory.

## **3.16 Function Code 70 - Change Talk Time**

Is to change the length of talk time between the tenant and visitor. The length of talk time can be programmed from 10 seconds to 180 seconds. The talk time timer will start as soon as the phone is off-hook. Within ten seconds before the talk time expire, the system will give you a warning long beep. To extend the talk time for another cycle, tenant must press #. Do not press # before you hear a warning long beep to extend the talk time.

**Step 1** Proceed to step 2 if you are in **Select Func:** mode, otherwise press and hold "0" and press # and release both keys. The "Welcome Screen" will stop scrolling. Enter your valid 4-digits Master Code. If you have entered an invalid master code, the system will give you a long beep, otherwise the display will show:

**Select Func: \_ \_** 

**Step 2** Enter Function Code "70" and press # and the display will show:

![](_page_23_Picture_102.jpeg)

**Step 3** Enter the Talk Time value in second (10-180 seconds) and press #. Select another Function Code to program another parameter or tenant's directory or press "\*" to exit the programming mode (the system will beep three times).

## **3.17 Function Code 71 - Change Door Open Interval**

Is to change door open interval. The door will open according to the door open interval time period you have programmed.

**Step 1** Proceed to step 2 if you are in **Select Func:** mode, otherwise press and hold "0" and press # and release both keys. The "Welcome Screen" will stop scrolling. Enter your valid 4-digits Master Code. If you have entered an invalid master code, the system will give you a long beep, otherwise the display will show:

**Select Func:** 

**Step 2** Enter the Function Code "71" and press # and the display will show:

**OPEN TIME: 12** 

**Step 3** Enter the Open Time value in second (04-99 seconds) and press #. Select another Function Code to program another parameter or tenant's directory or press "\*" to exit the programming mode (the system will beep three times).

## **3.18 Function Code 72 - Change Lock-Out Count**

Is to change the Lock-Out Count. After specific times of invalid Access Code have been entered into the system, the system will ignore further access code entries for 90 seconds.

**Step 1** Proceed to step 2 if you are in **Select Func:** mode, otherwise press and hold "0" and press # and release both keys. The "Welcome Screen" will stop scrolling. Enter your valid 4-digits Master Code. If you have entered an invalid master code, the system will give you a long beep, otherwise the display will show:

![](_page_24_Picture_166.jpeg)

**Step 2** Enter Function Code "72" and press # and the display will show:

#### **LOCK-OUT CNT:3**

**Step 3** Enter the Lock-Out Count (1-9) and press #. Select another Function Code to program another parameter or tenant's directory or press "∗" to exit the programming mode (the system will beep three times).

## **3.19 Function Code 73 - Select Tone or Pulse Dialing**

Is to select type of dialing used by the system, either "Tone" or "Pulse". If you select "Pulse" the system will work on either pulse or tone telephone equipment but if you select tone the system will only work on tone telephone equipment.

**Step 1** Proceed to step 2 if you are in **Select Func:** mode, otherwise press and hold "0" and press # and release both keys. The "Welcome Screen" will stop scrolling. Enter your valid 4-digits Master Code. If you have entered an invalid master code, the system will give you a long beep, otherwise the display will show:

![](_page_24_Picture_167.jpeg)

**Step 2** Enter the Function Code "73" and press # and the display will show:

![](_page_24_Picture_168.jpeg)

**Step 3** Enter "0" for Pulse or "1" for Tone, and press #. Select another Function Code to program another parameter or tenant's directory or press "∗" to exit the programming mode (the system will beep three times).

## **3.20 Function Code 74 - Enable or Disable Auto Answer**

Is to enable or disable Auto Answer. If set to Enable (1), the system will answer remote calls and allowed remote programming. If set to Disable (0), the system will not answer remote calls and not allowed remote programming.

**Step 1** Proceed to step 2 if you are in **Select Func:** mode, otherwise press and hold "0" and press # and release both keys. The "Welcome Screen" will stop scrolling. Enter your valid 4-digits Master Code. If you have entered an invalid master code, the system will give you a long beep, otherwise the display will show:

Select Func: \_ \_

**Step 2** Enter Function Code "74" and press #, the display will show:

#### **Auto Answer=1 :1**

**Step 3** Enter "0" to Disable or "1" to Enable and press #. Select another Function Code to program another parameter or tenant's directory or press "∗" to exit the programming mode (the system will beep three times).

## **3.21 Function Code 75 - Enable or Disable Key-Press Beep**

Is to enable or disable the key-Press Beep sound on initial call, programming the system and using a personal access code. If set to "ON" (1), the unit beeps when the key is pressed. If set to "OFF" (0), the unit does not beep when the key is pressed on initial call, programming the system and using a personal access code but the system keypad will beep as soon as the connection is established with the remote location. The Key-Press Beep will be disabled if the system sets for multi-system (see Function Code 07).

**Step 1** Proceed to step 2 if you are in **Select Func:** mode, otherwise press and hold "0" and press # and release both keys. The "Welcome Screen" will stop scrolling. Enter your valid 4-digits Master Code. If you have entered an invalid master code, the system will give you a long beep, otherwise the display will show:

![](_page_25_Picture_153.jpeg)

**Step 2** Enter the Function Code "75" and press #, the display will show:

![](_page_25_Picture_154.jpeg)

**Step 3** Enter "1" for beep "On" and "0" for beep "Off", and press #. Select another Function Code to program another parameter or tenant's directory or press "\*" to exit the programming mode (the system will beep three times).

## **3.22 Function Code 76 - Enable or Disable Speaker Beep**

Is to enable or disable speaker beep. The system's speaker will not sound if the door is opened. This feature is useful if the system is installed in the area where you do not want to hear the system beep every time the door is opened.

**Step 1** Proceed to step 2 if you are in **Select Func:** mode, otherwise press and hold "0" and press # and release both keys. The "Welcome Screen" will stop scrolling. Enter your valid 4-digits Master Code. If you have entered an invalid master code, the system will give you a long beep, otherwise the display will show:

![](_page_25_Picture_155.jpeg)

![](_page_25_Picture_156.jpeg)

**Step 3** Enter "1" for speaker beep is "On" or "0" for speaker beep is "Off" and press #. Select another Function Code to program another parameter or tenant's directory or press "∗" to exit the programming mode (the system will beep three times).

## **3.23 Function Code 78- View Directory and Name**

You can view the tenant's directory and name. This function is very useful if you want to delete the tenant but you do not remember the directory number.

**Step 1** Proceed to step 2 if you are in **Select Func:** mode, otherwise press and hold "0" and press # and release both keys. The "Welcome Screen" will stop scrolling. Enter your valid 4-digits Master Code. If you have entered an invalid master code, the system will give you a long beep, otherwise the display will show:

![](_page_26_Picture_76.jpeg)

- **Step 2** Enter Function Code "78" and press #, and the first name in alphabetical order will show on the display.
- **Step 3** Press "3" to view name from A to Z or "6" to view name from Z to A.
- **Step 4** Press # to view the directory. Proceed to step 3 to view the directory for different name.

## **3.24 Function Code 91 - Exit Programming Mode via Telephone**

Is used to exit the programming mode remotely via telephone.

# **Chapter 4 TELEPHONE REMOTE PROGRAMMING**

You may use Telephone Remote programming to add a tenant, delete or modify the system's parameter. The requirements below must be followed:

- -Enable the system Auto Answer (see section 3.20 Function Code 74-Enable or Disable Auto Answer).
- - Do not share the AeGIS 7000 phone line with any answering devices such as a fax machine, alarm device or modem.
- -A touch-tone phone must be used.
- - Only letter A-Z can be entered using a touch-tone phone for a person name. No punctuation or number can be entered.
- -A person name must be in upper case.

**WARNING**: Remote Phone Programming may not be accurate because errors may occur during the programming such as pressing an incorrect key, static on the phone line, etc.

AeGIS 7000 System cannot be used while you are in Remote Phone programming mode.

The method of programming with Remote Phone is identical as local programming, except logging into a programming mode (see the instructions on Chapter 3. Programming). Telephone Remote Programming does not support all of the Function Codes. The Function Codes supported by the Telephone Remote Programming will be explained in this chapter

## **4.1 Log into the Programming Mode**

You must follow the procedures below accurately according to your application. The procedures are divided into two: **Single System in Single Telephone Line** and **Multi-Systems in Single Telephone Line.** 

#### **4.1.1 Single System in Single Telephone Line**

**Step 1** Call into the AeGIS 7000 using a touch tone phone. When the system answer you will hear: ONE SHORT BEEP: Door is opened. TWO SHORT BEEPS: Door is closed.

Press # key

- **Step 2** Press your valid Master Code.
	- - If your Master Code is accepted, you will hear TWO SHORT BEEPS and you are in the programming mode.
	- -If your Master Code is rejected, the system will disconnect.

**NOTE**: You should begin the system programming as soon as you are in the programming mode. If you leave the system idle, the connection will be disconnected in 30 seconds.

**Step 3** Follow the next programming sections below to program the tenants' database and parameters.

#### **4.1.2 Multi-System in Single Telephone Line**

**Step 1** Call into the AeGIS 7000 using a touch tone phone. When the system answer you will hear: ONE SHORT BEEP: Door is opened. TWO SHORT BEEPS: Door is closed. ONE LONG BEEP: Combination of Closed and open.

- **Step 2** Press the System Number you want to log in (1-8) Press # key.
- **Step 3** Press your valid Master Code.
	- - If your Master Code is accepted, you will hear TWO SHORT BEEPS and you are in the programming mode.
	- -If your Master Code is rejected, the system will disconnect.
- **Step 4** Follow the next programming sections below to program the tenants' database and parameters.

## **4.2 Change Unit Master Code (Function Code 00)**

- **Step 1** Log into the programming mode, see section 4.1. If you have logged into the programming mode, proceed to step 2.
- **Step 2** Enter Function Code "00" and press #, you will hear ONE SHORT BEEP.
- **Step 3** Enter the new Master Code and press #, and you will hear TWO SHORT BEEPS.
- **Step 4** Select another Function Code to program another parameter or otherwise enter Function Code "91" and press # to disconnect the call, you will hear THREE SHORT BEEPS.

## **4.3 Add a Tenant (Function Code 01)**

- **Step 1** Log into the programming mode, see section 4.1 Log into the Programming Mode. If you have logged into the programming mode, proceed to step 2.
- **Step 2** Enter Function Code "01" and press #, you will hear ONE SHORT BEEP.
- **Step 3** Enter tenant's directory code (2, 3 or 4 digits) and press # and you will hear ONE SHORT BEEP. If the directory has already existed, you will hear "TWO LONG BEEPS".
- **Step 4** Enter tenant's name, (refer to Chapter 3, section 3.4 Function Code 01 and figure 3.1 and 3.2 for procedures and keypad layout), press # #, you will hear ONE SHORT BEEP. If you need space between name, you must press "0" (OPER) and #, i.e. PACH CO, you must do the following:
	- -Press "7" once for "P".
	- -Press "2" once for "A".
	- -Press "2" three times for "C"
	- -Press "4" twice for "H"
	- -Press "0" (OPER) once for SPACE and press #
	- -Press "2" three times for "C"
	- -Press "6" three times for "O" and press # #
- **Step 5** Enter tenant's telephone number and press #, you will hear ONE SHORT BEEP.
- **Step 6** Enter tenant's 4-digits access code number and press #, you will hear ONE SHORT BEEP.
- **Step 7** Select another Function Code to program another parameter or tenant's directory, otherwise enter Function Code "91" and press # to disconnect the call, you will hear THREE SHORT BEEPS.

## **4.4 Delete a Tenant (Function Code 03)**

**Step 1** Log into the programming mode, see section 4.1 Log into the Programming Mode. If you have logged into the programming mode, proceed to step 2.

- **Step 2** Enter Function Code "03" and press #, you will hear ONE SHORT BEEP.
- **Step 3** Enter tenant's directory code (2, 3 or 4 digits) you want to delete and press # and you will hear TWO SHORT BEEPS if you are successfully delete the tenant's directory or ONE LONG BEEP and TWO SHORT BEEPS means vice versa. .
- **Step 4** Select another Function Code to program another parameter or tenant's directory, otherwise enter Function Code "91" and press # to disconnect the call, you will hear THREE SHORT BEEPS.

## **4.5 Manual Lock or Unlock Door (Function Code 05)**

- **Step 1** Log into the programming mode, see section 4.1 Log into the Programming Mode. If you have logged into the programming mode, proceed to step 2.
- **Step 2** Enter Function Code "05" and press #, you will hear ONE SHORT BEEP.
- **Step 3** Enter :
	- -01 to 98 hours to unlock the door or
	- -99 to unlock hold the door or
	- -00 to lock the door and press #, you will hear TWO LONG BEEPS and TWO SHORT BEEPS.
- **Step 4** Select another Function Code to program another parameter or tenant's directory, otherwise enter Function Code "91" and press # to disconnect the call.

### **4.6 Change Talk Time (Function Code 70)**

- **Step 1** Log into the programming mode, see section 4.1 Log into the Programming Mode. If you have logged into the programming mode, proceed to step 2.
- **Step 2** Enter Function Code "70" and press #, you will hear ONE SHORT BEEP.
- **Step 3** Enter the talk time (10-180 seconds) and press # and you will hear TWO SHORT BEEPS.
- **Step 4** Select another Function Code to program another parameter or tenant's directory, otherwise enter Function Code "91" and press # to disconnect the call.

## **4.7 Change Door Open Interval (Function Code 71)**

- **Step 1** Log into the programming mode, see section 4.1 Log into the Programming Mode. If you have logged into the programming mode, proceed to step 2.
- **Step 2** Enter Function Code "71" and press #, you will hear ONE SHORT BEEP.
- **Step 3** Enter the door open interval (04-99 seconds) and press # and you will hear TWO SHORT BEEPS.
- **Step 4** Select another Function Code to program another parameter or tenant's directory, otherwise enter Function Code "91" and press # to disconnect the call.

### **4.8 Change Lock-Out Count (Function Code 72)**

**Step 1** Log into the programming mode, see section 4.1 Log into the Programming Mode. If you have logged into the programming mode, proceed to step 2.

- **Step 2** Enter Function Code "72" and press #, you will hear ONE SHORT BEEP.
- **Step 3** Enter the door open interval (1-9) and press # and you will hear TWO SHORT BEEPS.
- **Step 4** Select another Function Code to program another parameter or tenant's directory, otherwise enter Function Code "91" and press # to disconnect the call.

## **4.9 Select Tone or Pulse Dialing (Function Code 73)**

- **Step 1** Log into the programming mode, see section 4.1 Log into the Programming Mode. If you have logged into the programming mode, proceed to step 2.
- **Step 2** Enter Function Code "73" and press #, you will hear ONE SHORT BEEP.
- **Step 3** Enter "0" for Pulse or "1" for Tone and press # and you will hear TWO SHORT BEEPS.
- **Step 4** Select another Function Code to program another parameter or tenant's directory, otherwise enter Function Code "91" and press # to disconnect the call.

## **4.10 Enable or Disable Key-Press Beep (Function Code 75)**

- **Step 1** Log into the programming mode, see section 4.1 Log into the Programming Mode. If you have logged into the programming mode, proceed to step 2.
- **Step 2** Enter Function Code "75" and press #, you will hear ONE SHORT BEEP.
- **Step 3** Enter "0" for OFF or "1" for ON and press # and you will hear TWO SHORT BEEPS.
- **Step 4** Select another Function Code to program another parameter or tenant's directory, otherwise enter Function Code "91" and press # to disconnect the call.

## **4.11 Enable or Disable Speaker Beep (Function Code 76)**

- **Step 1** Log into the programming mode, see section 4.1 Log into the Programming Mode. If you have logged into the programming mode, proceed to step 2.
- **Step 2** Enter Function Code "76" and press #, you will hear ONE SHORT BEEP.
- **Step 3** Enter "0" for Beep OFF or "1" for Beep ON and press # and you will hear TWO SHORT BEEPS.
- **Step 4** Select another Function Code to program another parameter or tenant's directory, otherwise enter Function Code "91" and press # to disconnect the call.

# **Chapter 5 SYSTEM'S OPERATIONS**

The AeGIS 7000 Series have a built in electronic directory, which is located at the front panel of the equipment. The tenant's apartment numbers, suite numbers and phone number are not visible on the electronic directory for security purposes, unless if you enter an apartment number instead of a person name on the programming. This chapter explains the AeGIS 7000 Series operations.

## **5.1 How to View Tenant's Name**

Two ways to view the tenant's name:

- 1. Press "3" to view tenant's name from A to Z.
- 2. Press "6" to view tenant's name from Z to A.

## **5.2 How to Initiate a Call from the AeGIS 7000 System.**

Two ways to initiate a call from the AeGIS 7000 to a tenant:

- 1. Using a Scrolling Electronic Directory (Press "3" or "6" to scroll the tenant's name).
- 2. A Direct call (it is only used if the visitor knows the tenant's directory number).

#### **5.2.1 Scrolling Electronic Directory**

Step 1 Press "3" or "6" to scroll the tenant's name, when the tenant's name you are intended to call is visible on the display, press # to initiate the call. The display will show:

![](_page_31_Figure_12.jpeg)

- Step 2 To cancel the call, press "\*" otherwise wait for tenant to answer your call.
- **Step 3** Tenant needs to press "9" from their touch-tone phone to open the door or gate or hang up if you do not want to open the door or gate.

**NOTE**: Tenant needs to press "9" to open the door or gate remotely from their telephone.

#### **5.2.2 The Direct Call**

The Direct Call is only used if you know the tenant's directory number. The tenant's directory number can be associated with apartment number, suite number, etc.

**Step 1** Press #, wait for a dial tone, the display will show:

**DIR CODE:** 

**Step 2** Enter the 2, 3 or 4 digits directory number, the system will initiate the call. As an example if the tenant directory number is "101", press # wait for a dial tone and enter 101, the system will initiate the call.

- Step 3 Press "<sup>\*</sup>" to cancel the call or wait for tenant to answer your call.
- **Step 4** Tenant needs to press "9" from their touch-tone phone to open the door or gate or hang up if you do not want to open the door or gate.

## **5.3 How to Answer the AeGIS 7000 Calls**

Answering the AeGIS 7000 incoming call is the same as answering a regular phone call except you may have to grant access to your visitor to enter the building. Follow the steps below to answer the AeGIS's calls:

- **Step 1** Answer the AeGIS call.
- **Step 2** Talk to the visitor. Press number "9" to open the door or gate or hang up if you do not want to give the visitor a grant access.

### **5.4 How to Extend the Talk-Time**

The Talk-Time can be programmed in the system from 10 to 180 seconds. The system will give ONE LONG BEEP ten seconds before the Talk-Time expires. The tenant must press # immediately after the long beep to extend the Talk-Time to another cycle. If the Talk-Time is programmed for 30 seconds and it can be extended for another 30 seconds by pressing # from the tenant phone after you hear the long beep. Tenant may continue pressing the # every time you hear the warning beep to extend the talk time until the conversation is finished.

> **NOTE:** ONE LONG BEEP will be heard 10 seconds before the Talk Time expires, tenant must press # to extend the talked time for another cycle.

## **5.5 How to Call into the AeGIS System.**

The AeGIS 7000 will accept an incoming call from tenant and tenant can talk to his or her visitor. Function Code 74 (Enable or Disable Auto Answer) must be set to "1". The feature is very useful if for some reason you are not available to answer the visitor call and you can call into the system.

Note: This feature is not available if you have Multi-Systems on Single Telephone Line.

- **Step 1** Call the AeGIS system (you must know the AeGIS phone number). You will hear ONE SHORT BEEP if your call is connected with the AeGIS system.
- **Step 2** Press "∗" to talk to the visitor.
- **Step 3** Press a number program on function code 20 (default is "9") to open the door or gate or hang up if you do not want to open it.

## **5.6 How to Use a Personal Access Code.**

The personal Access Code is used to open the door or gate from the AeGIS 7000 System without using the key. It is not mandatory for the manager to provide a personal access code for each tenant. If you decide not to provide a personal access code to each tenants, all you have to do is to leave the Access Code Field blank when you program the tenant directory. See Section 3.4 Function code 01.

**Step 1** Press and hold "0" key and press"∗" and release both keys, the "Welcome Screen" will stop scrolling. If the "Welcome Screen" does not stop scrolling, repeat this step again.

**Step 2** Enter your 4-digits Personal Access Code number, if your access code is valid the gate will open. The system will lock for 90 seconds after you enter an invalid access code for specific number of times (see Function Code 72).

## **5.7 How to Adjust a Speaker Volume**

The speaker volume and microphone are factory preset. See figure 2.1 to locate the speaker volume adjustment pot. Turn the speaker volume adjustment pot counter-clockwise to increase or clockwise to decrease the speaker volume. If you hear "feedback" when you closed the cabinet's door, decrease the speaker volume.

## **5.8 How to Adjust an LCD Display**

Turn the LCD Adjustment Pot clockwise to increase or counter-clockwise to decrease the intensity. See figure 2.1 to locate the LCD adjustment pot.

## **5.9 How to Adjust a Pulse Sensitivity**

The Pulse sensitivity is factory preset. **An adjustment is necessary if the system is in dial tone mode (press # to get a dial tone) and the PULSE SENSITIVITY LED flashes or ON** (see figure 2.1 to locate the LED). Follow the instruction below to adjust the pulse sensitivity:

- **Step 1** Apply power to the system and connect the phone line.
- **Step 2** If the Pulse Sensitivity LED flashes or ON when the system is in dial tone mode (press #), decrease the pulse sensitivity by turning the Pot adjustment clockwise, otherwise proceed to step 3.
- **Step 3** If the Pulse Sensitivity LED does not flash or ON, press the keypad number 0-9 and the LED should be flashed every time the key number is pressed. If it does not flash, increase the sensitivity by turning the pot counter-clockwise.
	- **NOTE**: The adjustment is necessary even though Pulse dialing is not used. If Pulse dialing is used, test the system and make sure it opens the door if a number is pressed from a tenant phone.

## **5.10 How to Check Number of Tenants in the System**

You cannot program the tenant's directory more than the system capacity. An accurate tenant's record is essential. You must delete any unused tenant's directory to free the system's memory. You may check the total number of tenant in the system as follow:

**Step 1** Press and hold "0" and press # and release both keys. The "Welcome Screen" will stop scrolling and then enter your valid 4-digits Master Code. If you have entered an invalid master code, the system will give you a long beep, otherwise the display will show:

**Select Func: \_ \_** 

**Step 2** Press the "∗" and the display will show:

**Total Tnt: XXX** 

The XXX is the total number of tenants.

## **5.11 Postal Switch**

The AeGIS 8000 Series has a built-in postal switch. You have to obtain the postal lock from a local post office. The postal switch input (POST and LCOM) can be used for some other purposes such as an exit switch and a card reader.

# **Chapter 6 TROUBLE SHOOTING GUIDE**

![](_page_35_Picture_239.jpeg)

![](_page_36_Picture_252.jpeg)

![](_page_37_Picture_271.jpeg)

![](_page_38_Picture_212.jpeg)

The technical support team at Pach and Company are highly trained and committed to providing you with the best in support and repair services. Our Services are available between **7:30 AM – 4:30 PM Pacific Standard Time.** 

**Toll free (888) 678-7224.** 

# **Chapter 7 PARAMETERS WORKSHEET**

You must keep accurate system's parameters and tenant's records all time. The tenant's directory only can be deleted if you have the directory number for the particular tenant. Unused tenant's directory will take space in the memory and they will cause your system out of memory.

**NOTE:** Make a photocopy of the worksheet provided for future used before you fill out the form.

![](_page_40_Picture_106.jpeg)

## System's Parameter Worksheet

![](_page_41_Picture_41.jpeg)

# **GENERAL FCC REQUIREMENTS**

This equipment complies with Part 68 of the FCC rules. Located on the back of your AeGIS system is a label that contains, among other information, the FCC registration and ringer equivalence number (REN) for the system. Prior to installing your AeGIS system, please call your telephone company and provide them the FCC registration and REN numbers as well as the telephone number of the line to which you will connect the system.

Your AeGIS system connects to the telephone line by means of a standard jack called the USOC RJ11C. If this type of jack is not available at the location you want to install your AeGIS system, you will need to call your telephone company and order one.

Your AeGIS system connects to the Public Switching Telephone Network via standarddevice telephone lines. **IT SHOULD NOT BE CONNECTED TO "PARTY" OR "COIN SERVICE" LINES.** 

Should you have any questions about the telephone line you intend to connect your AeGIS system to, or other questions such as how many other devices you can connect to your telephone line, your telephone company will provide you upon request.

In the unlikely event your AeGIS system develops a problem, **IMMEDIATELY DISCONNECT IT FROM YOUR TELEPHONE LINE** to avoid harmful causes to the telephone network.

If repairs are ever needed on your AeGIS system, **ONLY** Pach and Company technician should perform them. Please contact our **Toll Free Technical Service Department at 888- 678-7224** for immediate assistance.

Should your telephone company determine that your AeGIS system developed a problem, they may notify you in advance that temporary discontinuance of service may be required. In some cases advance notice isn't practical, so your telephone company will notify you as soon as possible. You will also be advised by your telephone company of your right to file complaint with the FCC if you believe it necessary.

From time to time the Telephone Company may make changes to it's facilities equipment, operations, or procedures that could affect the operation of your AeGIS system. If this happens, the Telephone Company will provide advanced notice in order for you to make the necessary modifications to your AeGIS system to maintain uninterrupted service.